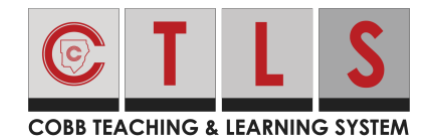

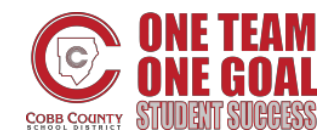

## **Joining a Live Classroom**

These directions will explain how students join a Zoom session from a Digital Classroom.

1. After logging in to CTLS select the **tile** for the appropriate Digital Classroom. The word Live will appear at the bottom right of the tile.

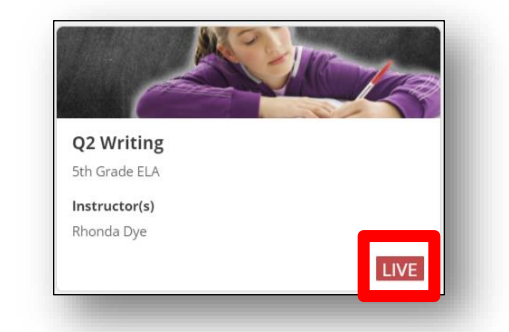

2. In the upper right side of the Digital Classroom Homepage select **Join the Live Classroom.**

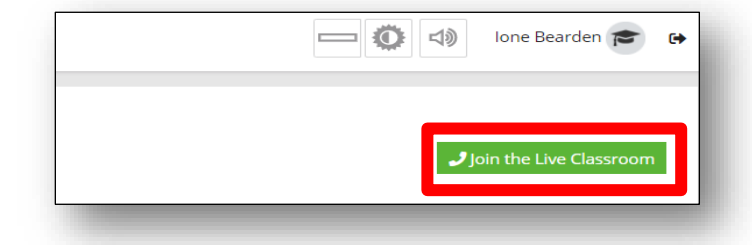

3. Once you join the meeting you will be prompted to choose some settings. If you see the pop-up pictured here, select **Open Zoom Meetings**.

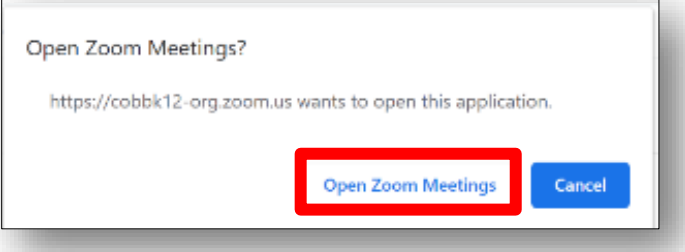

4. Select **Join with Computer Audio**. *Note: This will be the default setting, if you need to use dial in audio on your phone you can select that.* 

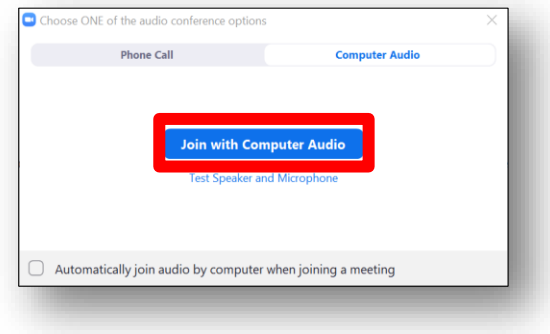